# **WMB 6.126**

## **Details**

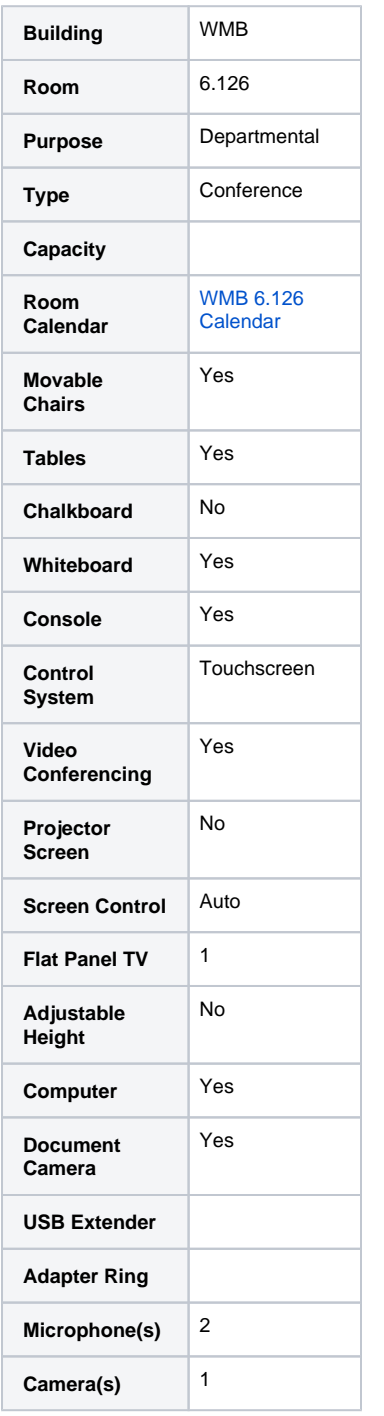

Images

**Audience View**

**Projector**

**Chalk/Whiteboard**

**Presenter View**

**Console**

**Microphones(s)**

# Guide

Turn on the Classroom A/V system by pressing "Press Here to Begin Presentation" on the Crestron touch panel. The home screen displays all of the classroom technology control options. You can tap the screen to select which source you would like to display through the classroom technology. Displ ay the selected source to the projectors in the room by pressing "Send to Left/Right Projector" buttons. You must send the source to the screens you wish to display. The source you have selected will not display automatically; you must send to the relevant screen. USB extension cables are located on top of the podium and can be used to connect flash drives or other USB peripheral devices.

### **Sources**

**Computer**

The computer option relates to the classroom computer located in the podium. The keyboard and mouse are typically found on a retractable shelf underneath the podium. You can log into any SOA classroom computer using your UT EID and password.

#### **Laptop**

By selecting the Laptop option, you can connect and display sources like a personal laptop or tablet using the HDMI or VGA cable located on top of the classroom podium. Adapters are provided in most rooms to accommodate various connections.

#### **HDMI**

By selecting the HDMI option, you can connect and display sources like a personal laptop or tablet using the HDMI cable located on top of the classroom podium. Adapters are provided in most rooms to accommodate various connections.

#### **Document Camera**

The document camera displays a live view of whatever is beneath the camera. For example, a document camera can be used to display handwritten notes through the projector instead of using the chalkboard/whiteboard. On the touch screen, press the "Document Camera" button. Function controls are available on top of the document camera arm as well as on the touch panel.

#### **Audio**

#### **Volume**

The Volume control for the room is located at the bottom right-hand corner of the touch panel. Press the "Down" option to turn down the volume in the room and press the "Up" option to turn up the volume in the room. Press the mute button to the left of the volume bar to mute the audio in the classroom.

#### **Mute**

The "Mute" button will mute all program audio in the room from any computer source.

#### **Microphone**

This room is equipped with a handheld and lapel microphone that can be heard through the room speakers. The mic option on the touch panel controls the volume of the microphone(s) in the room. Press the top of the volume bar to increase the volume and press the bottom of the volume bar to decrease the volume. The microphone option allows you to control the volume of the microphones in the room. Press the top of the volume bar to increase the volume and press the bottom of the volume bar to decrease the volume. This room is equipped with a lapel microphone and a boundary microphone located on top of the podium. These microphones are not heard through the room speakers as signal is only sent to the computer.

#### **End**

When you are finished with the Classroom AV equipment, tap the power button at the bottom left-hand corner of the touch panel. You will be asked "Are you sure you are finished?" Select "Yes" to turn off the classroom technology.